## **HOW TO LOG IN**

 Click <u>here</u> or enter assetessentials.dudesolutions.com/StocktonUniversity in the address bar.

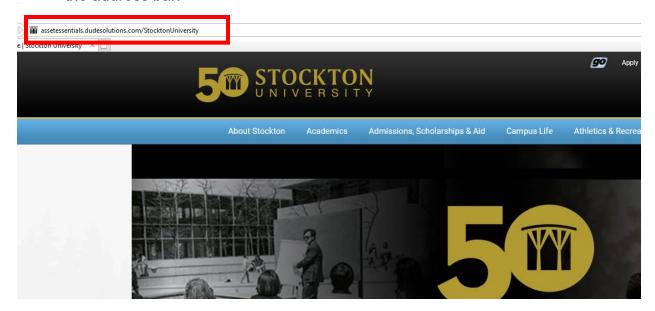

• Enter your username (<u>firstname.lastname@stockton.edu</u>) in the **Login** field.

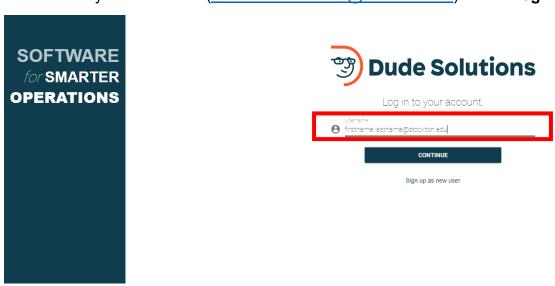

 Click continue to be redirected to user authentication by Stockton CAS SSO (single sign on). If you are having difficulty logging in using SSO, please contact the ITS help desk for assistance.

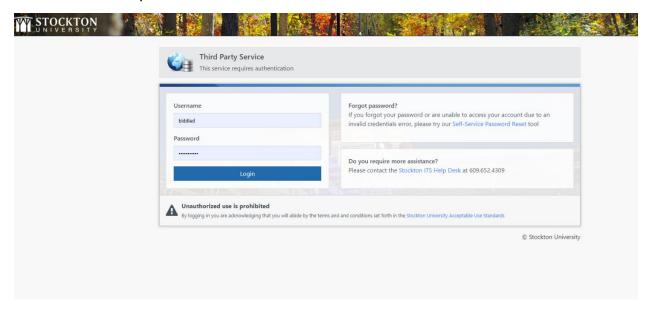

• Click login and proceed to the My Requests page.

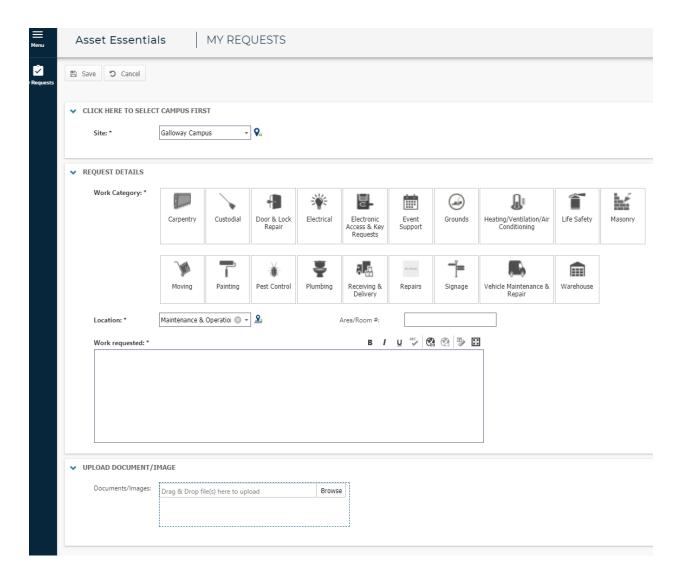

## **HOW TO CREATE A REQUEST**

• Select the **correct campus** for the location of the work request.

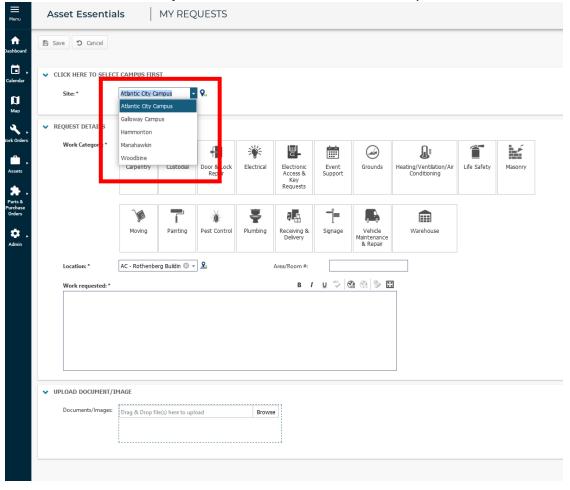

 Select work category, building location, and provide the details of the requested work. You may also upload an image or document, for further clarification.

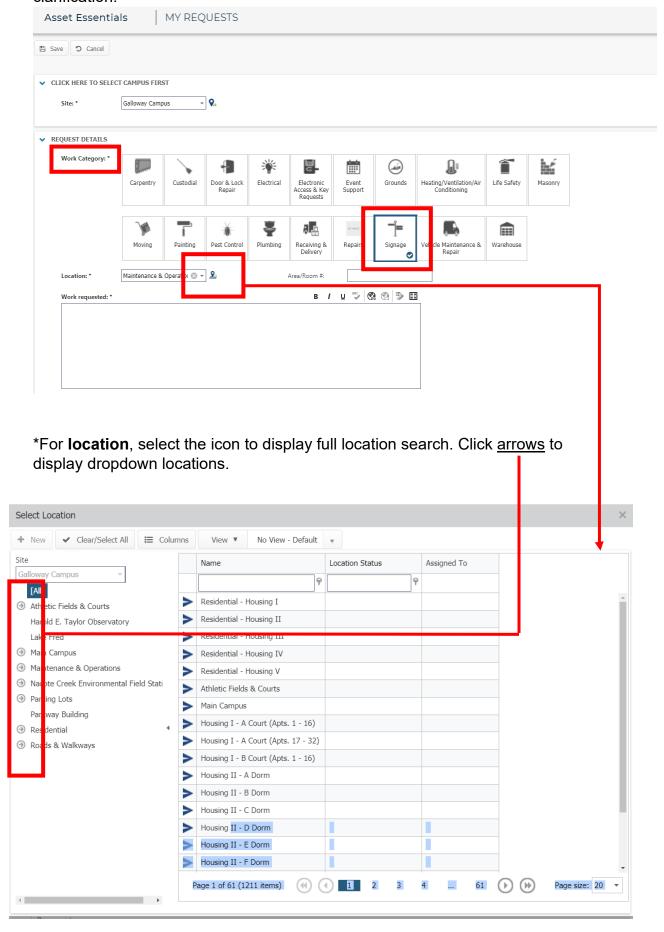

Click save at the top left-hand corner to submit your request.

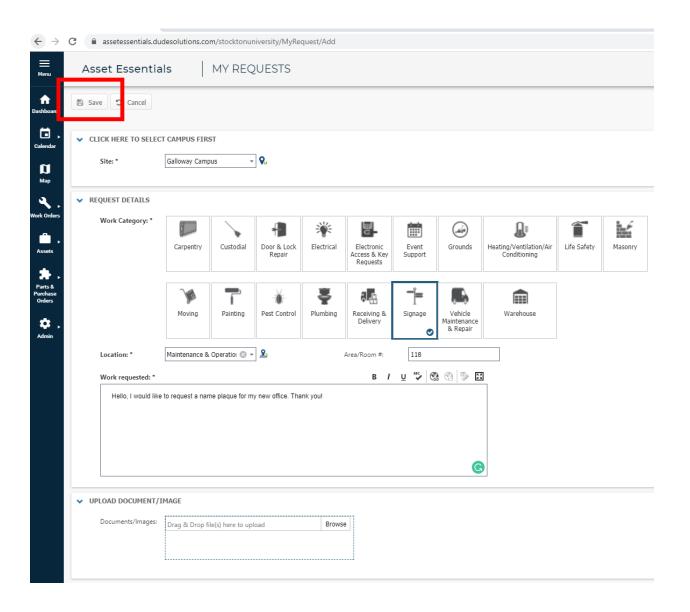